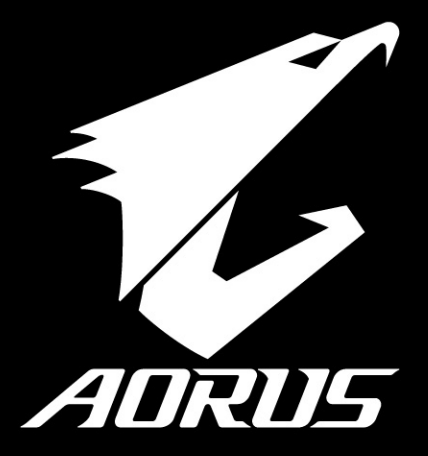

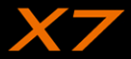

 $V3.0$ 

# 感謝您選擇AORUS筆記本電腦!

为协助您顺利使用AORUS笔记本电脑,我们特地设计此说明。如果您需要更多关于电脑功能,欢迎上AORUS官方 網http://www.aorus.com查詢。產品實際規格以出貨為準,如有異動恕不另行通知。

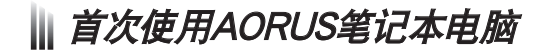

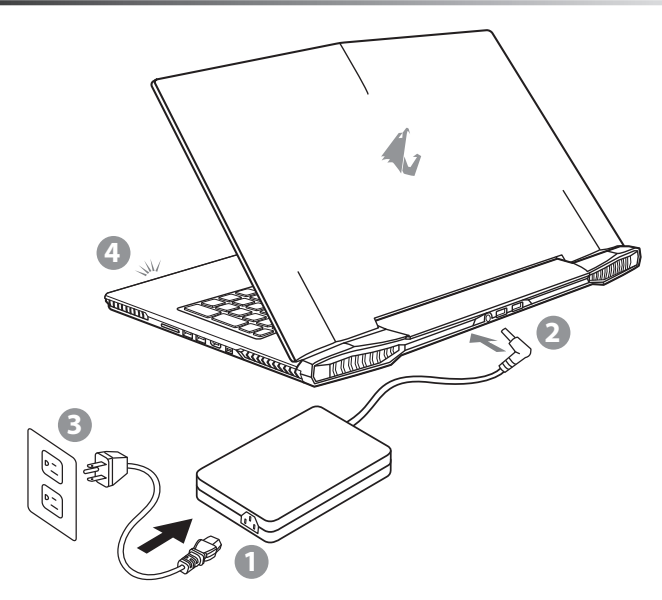

- 1 將電源線接上電源適配器。
- 2 将电源适配器连接到电脑的电源插孔。
- 3 将电源适配器插入电源插座。
- 待电源指示灯亮起后,按下电源按钮启动笔记本电脑。

RU

FR

GR

SP

TC

EN

SC

KR

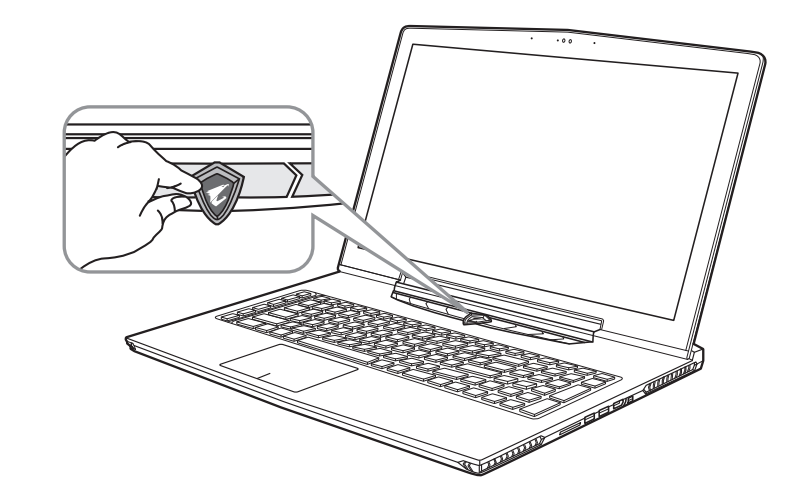

## 开启笔记本电脑

电源指示灯会显示机器是否为通电的状态。第一次开机时,在还未完全进入操作系统前请勿强制关机。 开启电源后,直到该操作系统配置完成前,音量无法设定。

## 開始第一次使用

根据您的笔记本电脑配置,当您第一次开机,第一个画面会是微软Windows®启动画面,按照该屏幕上的提示和指 示,完成操作系统的配置。当软件许可条款显示时,请务必阅读并同意后再继续。

FR

RU

GR

TC

EN

**SC** 

KR

SP

**2**

# AORUS筆記本電腦導覽

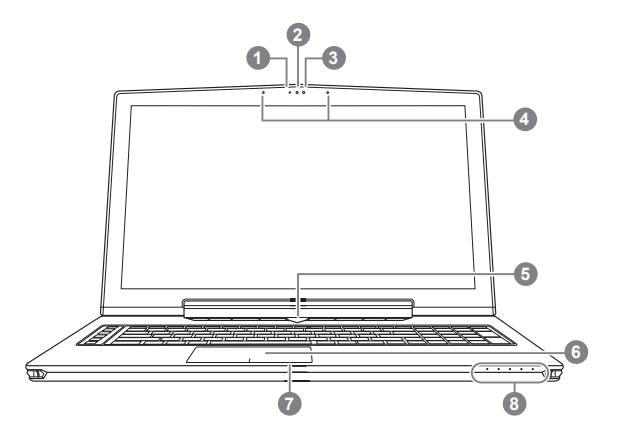

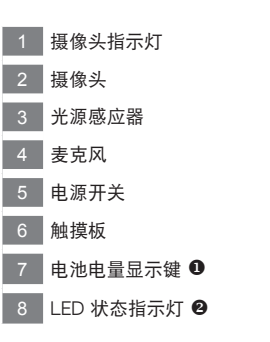

● 按下右键可检视电池剩余电量。在关机/待命/休眠模式时按下右键可透 过指示灯号检视电池剩余电量(电量对照如下图)(电池模式下)

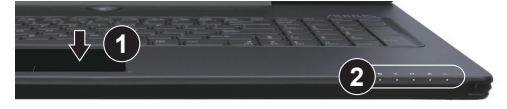

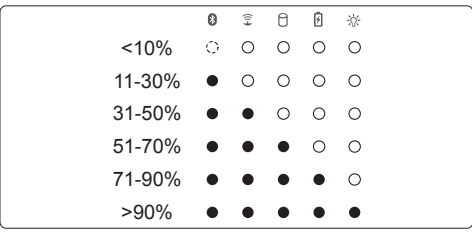

- 2 8 蓝牙指示灯
	- $\widehat{\mathbb{Z}}$ 無線網絡指示燈
	- n. 硬盘存取指示灯
	- 電池充電指示燈 团
	- ※ 电源状态指示灯

FR

GR

EN

TC

KR

SP

SC

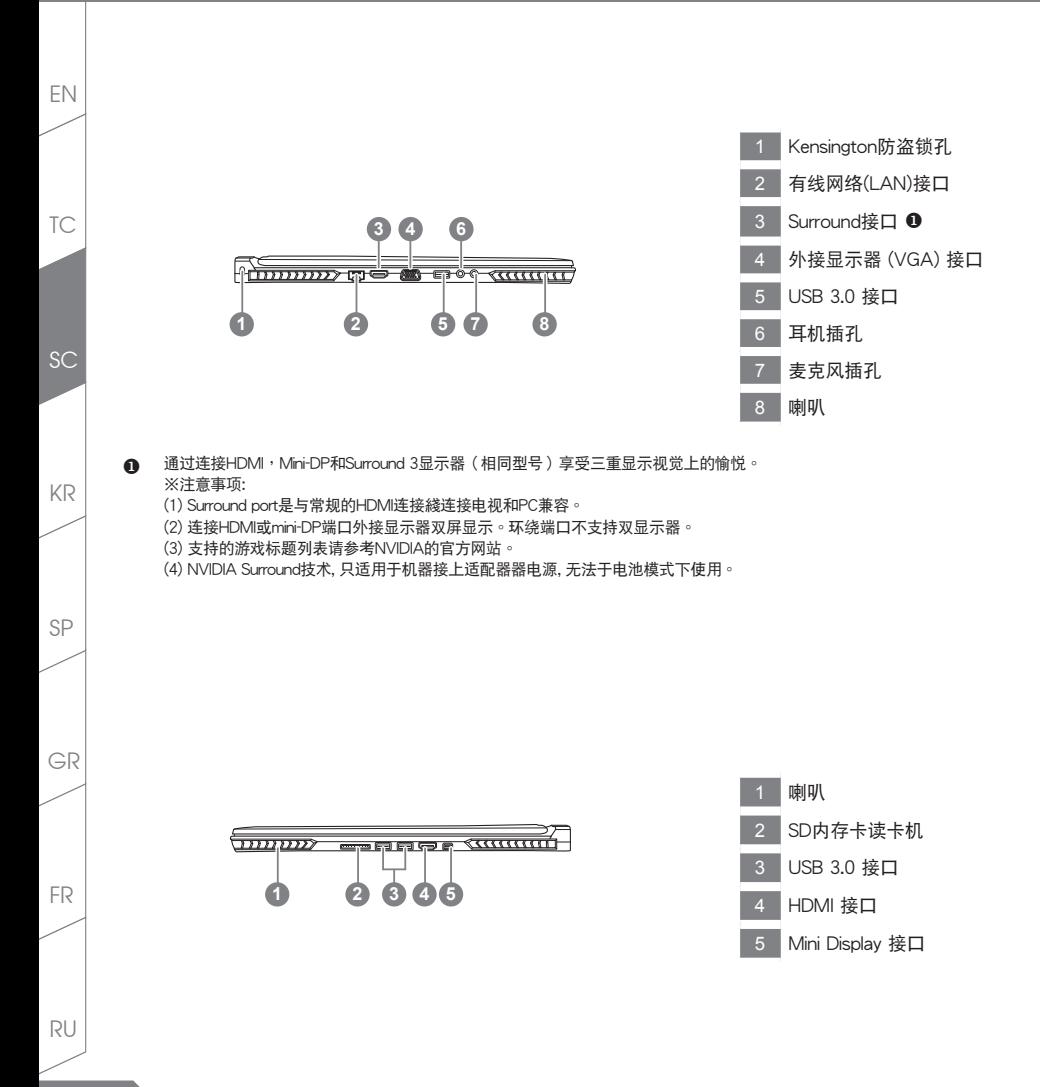

**4**

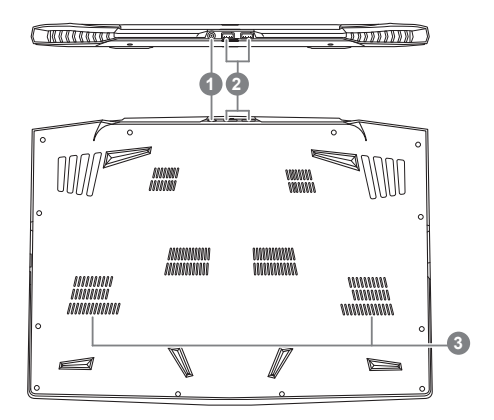

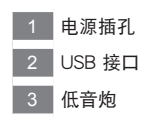

警告: 本机器设备配备的锂电池为不可拆卸装置,请交由Aorus授权专业维修服务中心移除装置中的电池。

GR

SP

KR

TC

EN

**SC** 

FR

RU

快速鍵

许多电脑的设定例如屏幕亮度、喇叭音量等可利用电脑的快速键直接调整。 如需使用快速鍵,請依下表先按住 <Fn> 鍵,再按下<F1>~<F12>等按鍵。

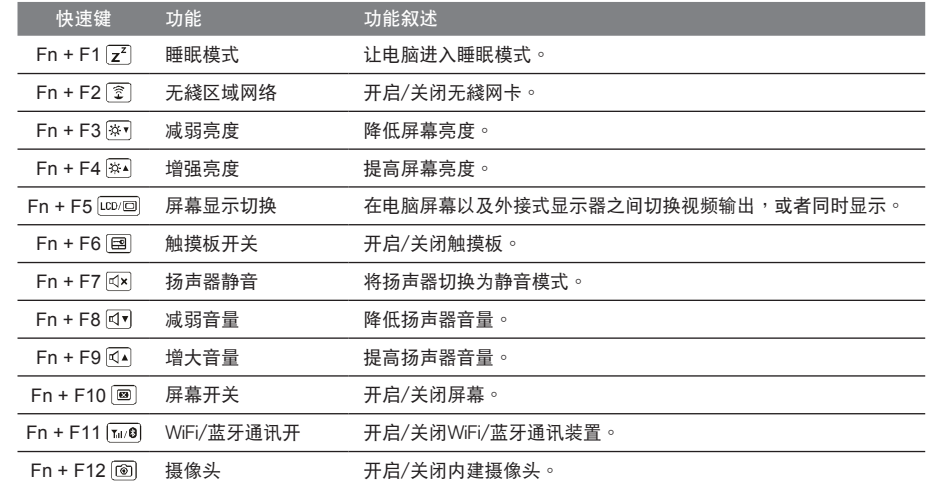

#### 巨集鍵

用户可通过Macro Engine自行定义组合设定,并透过各种设定完成复杂的游戏连续操作或一般电脑操作的需求。

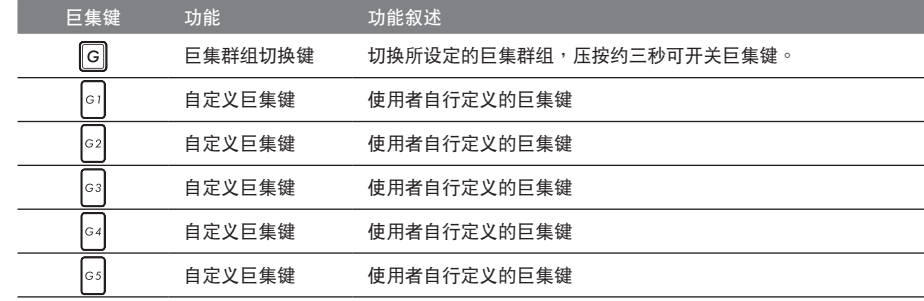

EN

TC

**SC** 

KR

SP

FR

RU

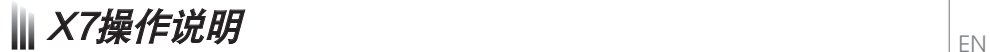

X7配备许多特殊功能,能为用户在进行游戏、电竞时,提供更完善的游戏体验操作。

**DBS** Surround接口

Surround端口干机器左侧的连接端口,当使用者有三个显示器时,可以透过机器右侧的HDMI接口、mini Display接 口及機器左側的Surround端口外接,呈現游戲環繞視覺效果,如身入其境的游戲體驗。Surround端口可相容一般 使用于电视、电脑的标准HDMI綫材;但单独使用Surround端口外接显示器时无法输出画面,需透过机器右侧的 HDMI接口或mini-DP接口才可以双显示器输出,Surround的游戏支援列表请参考NVIDIA官网。

#### 巨集鍵

X7配备5个组合键及组合群组切换键,供使用自行定义组合键的使用,最大达25组组合可同时切换使用。透过应用 程式Macro Engine可以自行定义、创建组合,以及调整组合键群组的使用等,让玩家于各种游戏中快速制敌先机。 ※详细操作说明请参考组合键说明书

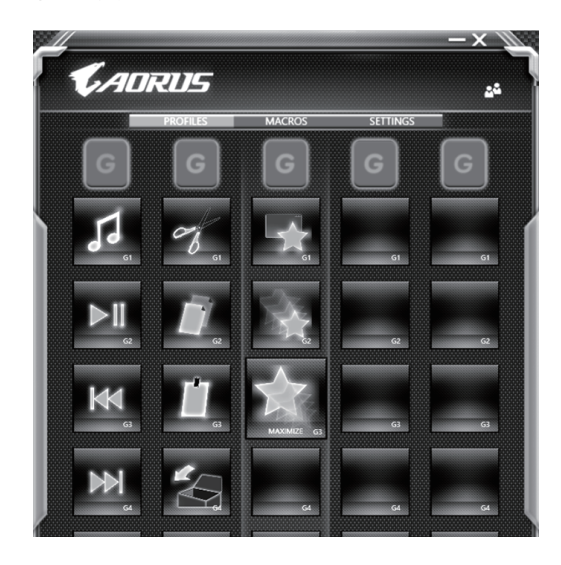

**7**

FR

GR

SP

TC

SC

KR

#### Killer LAN 自動網絡封包軟件

Killer LAN可自动调整网路封包传输的优先顺序,让使用者有最佳的游戏网络传输速度,有效降低ping值及同时间 不同软体要求网路封包传送的顺序控制。您可透过Killer LAN软件手动设定特定的程序拥有最高网路封包优先顺 序;同时,也可以设定网路下载、綫上影片与游戏封包等的优先师序,法到最佳的网路优化。

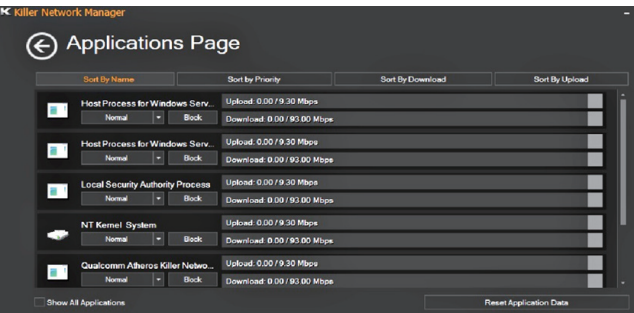

#### 使用者升級硬件

X7储存装置最大支持三个mSATA SSD及一个2.5"硬盘,内存支持四个插槽。用户可自行打开背盖升级模组,或是 持机器至维修中心由维修人员协助升级;所支援的厂商模组,请至AORUS官网FAQ参考。

## 注意

升级前请确认已关机并移除电源綫,由用户自行升级过程中所造成的损毁或不相容性,皆不在保修条款内容中,用 户需自行负担维修费用及更换零件的费用;建议规格的升级可将机器带至维修中心请人员协助。

#### 內存條:

维持最佳的相容性与效能,升级内存条时请依下述条件选择要安装的插槽,避免出现相容性或效能不佳的问题;所 支援的內存條廠商模組,請至AORUS官網FAQ參考。

TC

EN

SP

FR

RU

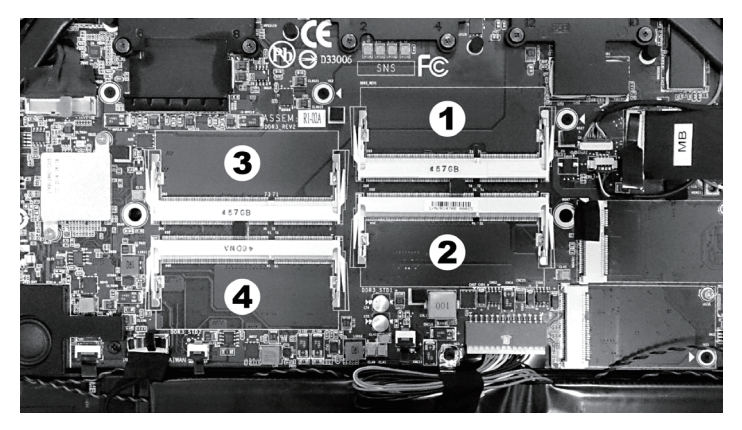

8GB单条: 安装于1号内存插槽上。 4GB/8GB二条: 安装于1号及3号内存插槽上。 4GB/8GB三条: 安装于1号、2号及3号内存插槽上。 4GB/8GB四条:安装于四个内存插槽上。

# 电池保护机制

当电池长时间放电状态 ( 未接适配器电源, 而高效能使用 ) 时, 短时间的大量放电可能会造成电池温渡过高影响 电池正常使用寿命,,为保护电池使用寿命,当电池温渡高于45度 C 时会无法充电,此为保护电池使用寿命的机制。 但使用者将适配器电源接上后,电池停止放电并温度低于45 度 C,电池才会开始回充电源并维持正常运作。

GR

SP

KR

TC

EN

**SC** 

RU

# X7 Command & Control

Command & Control 是一个汇整使用者日常使用的个人化设定的软件,方便于一个整合的介面调整各种个人化设 定, 免除至系统各个地方寻找设定点。<br>西班牙省寻找时间及更快速、方便的了解您的个人笔记本设定。

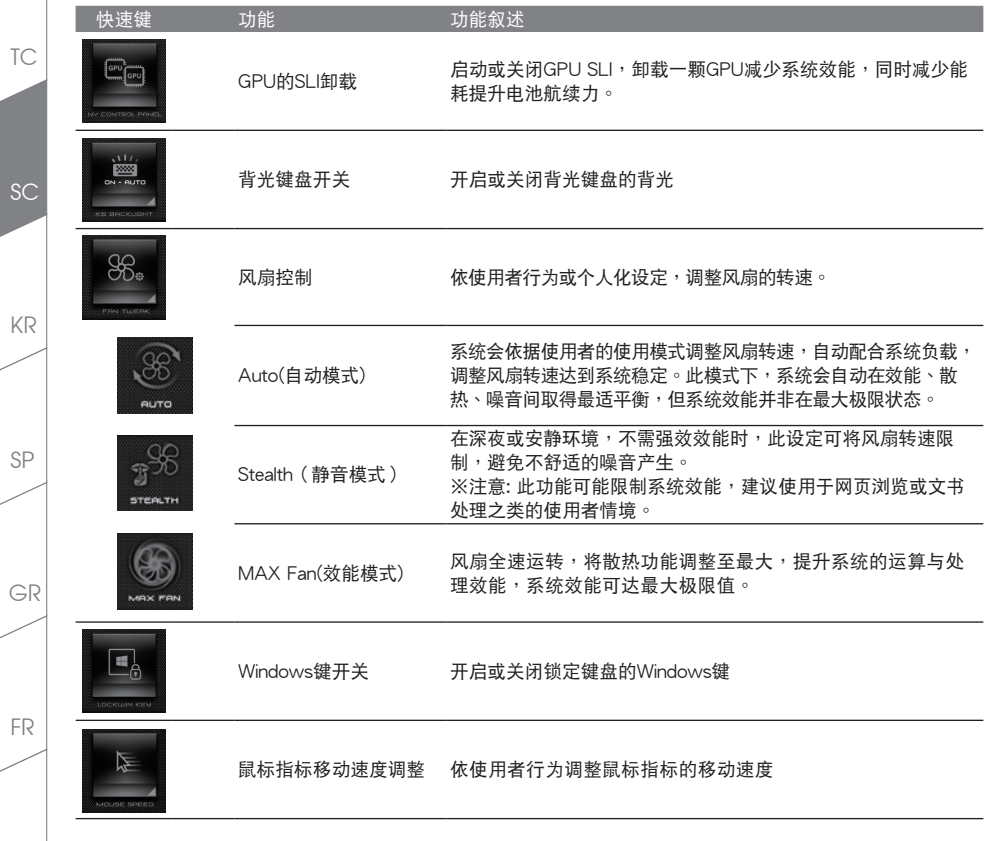

**10**

RU

EN

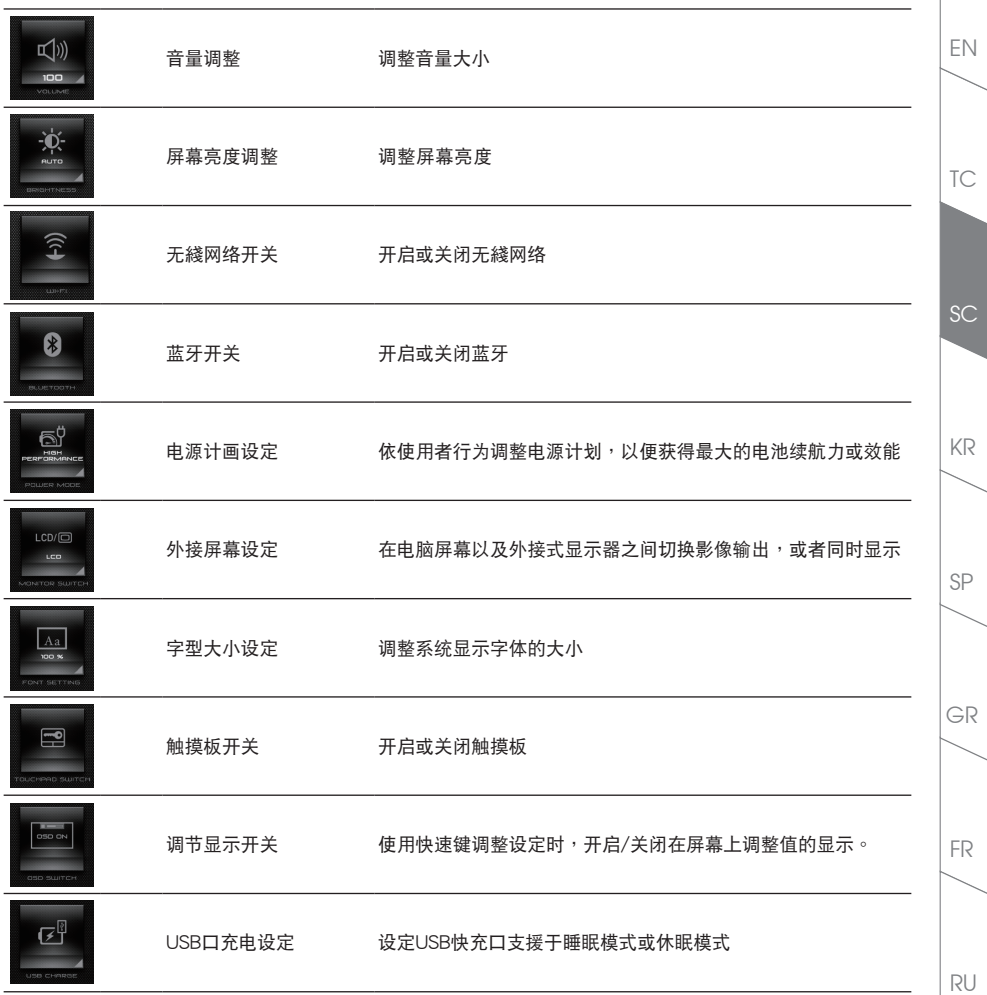

# **III Macro Engine介紹**

欢迎使用 Macro Engine ! Macro Engine 能让您轻松控制/存取您 X7 上的 Macro Key,同时要操作多键的功能让 您轻松一键就搞定,不论在工作/遊戏中都能应付自如。使用 Macro Engine 之前,请参考以下之使用说明,谢谢

# 1 开启Macro Engine

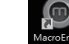

TC

EN

KR

SP

**SC** 

在您的桌面上找到Macro Engine的图示,并且加以点击

# *2* Macro Engine概觀

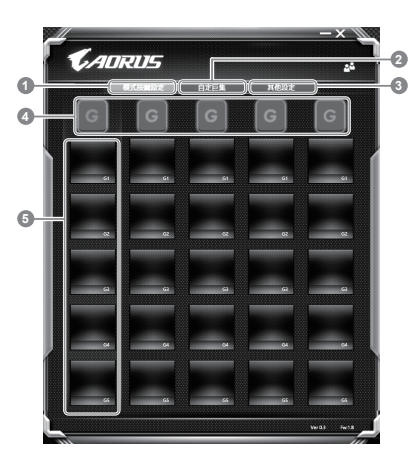

- 基本功能:检视你目前的快捷键模式设定
- 自定义快捷键模式:设定编辑自定义快捷键组合指今功能
- 3 其他设定:前往更新Macro Engine或是清除Macro Engine之设定
- 4 Macro Key 群组启动指示灯:显示您目前已经启动之Macro Key Group (已啟動之Macro Key 群組燈號會亮起)
- 5 Macro Key 功能: 显示您目前正在使用之Macro Key群组底下的Macro功能 (共五个), 从G1到G5

FR

RU

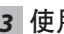

# *3* 使用Macro Engine

1 设定Macro Key功能

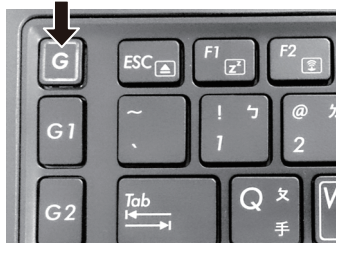

a. 利用鍵盤左上方的G鍵切換至您想要使用的 Macro Key群組

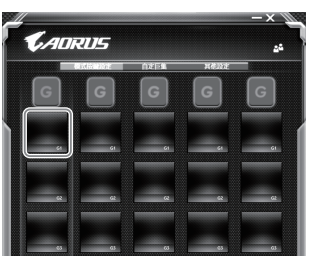

b. 点击Macro Key功能区块

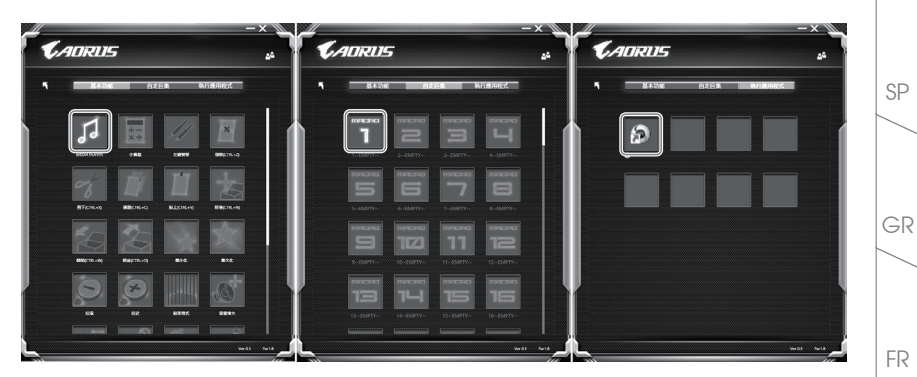

c. 在"基本功能"或"自订巨集"功能区块内点选(需连击两次)

RU

TC

EN

**SC** 

KR

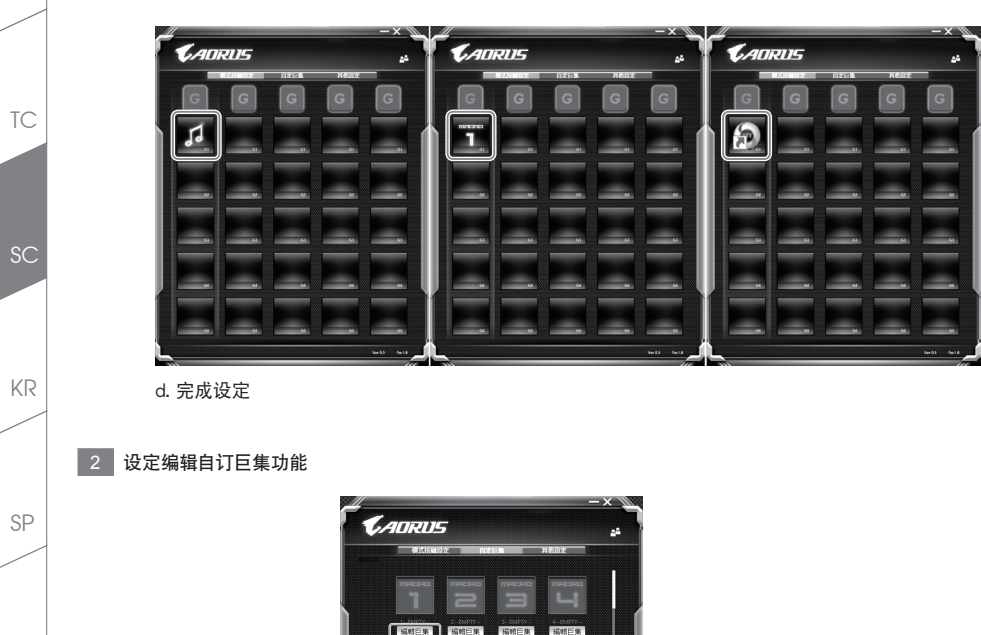

**FRIDAY**  $15015$  %

a. 选择"自定义快捷键模式"内的"编辑快捷键" (您至多可以设定100组快捷键来给Macro Key使用)

词相三焦

照相巨集 福顿巨集 **JESSE SE** 

 $\overline{1}$ 

T=

FR

RU

GR

EN

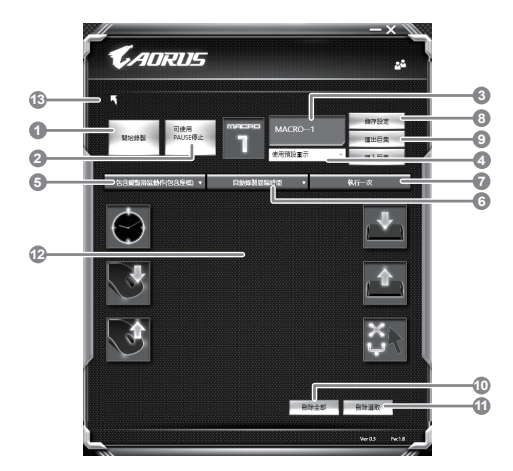

- b. 快捷键模式录制接口概观(您可以在此录制您专属的快捷键)
	- 1. 开始设置、标捷键模式,点击之后系统会开始设置
	- 2. 停止键开关: 使用停止键来停止设置与否
	- 3. 快捷键模式名称:自定义录制快捷键模式的名称
	- 4. 汇入图档:为该快捷键模式设定图像,您可以使用系统内建的图标,也可以上传其他图示
	- 5. 设置范围:您可以设定是否单设置键盘动作/鼠标动作,或是同时设置键盘以及鼠标动作,您同 样可以设定是否要同时设置鼠标坐标
	- 6. 间隔时间:您可以设定系统是否要录制每个动作的间隔时间,或是固定每个动作的间隔时间
	- 7. 执行方式:您可以设定当按下快捷键模式时录制动作的执行方式,可以单执行一次、循环多次 或是按住快捷鍵模式時循環執行
	- 8. 导出快捷键: 将您录制的快捷键模式导出保存以利下次使用
	- 9. 汇入快捷键: 将您之前录制或是别人录制的快捷键模式汇入使用
	- 10. 刪除全部:刪除快捷鍵模式內全部的動作
	- 11. 删除选取: 删除快捷键模式内特定的动作(删除您占选的动作)
	- 12. 动作列表:显示您所录制的动作(按下键盘/鼠标)
	- 13. 离开此页: 离开前会询问您是否要储存录制的快捷键

SP

KR

SC

TC

EN

GR

RU

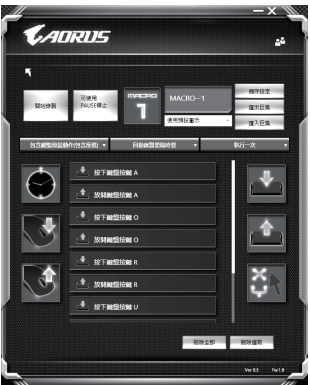

c. 开始录制快捷键:点下开始录制, 系统将会开始录制快捷键, 所有动作会显示在动作列表中, 您可 以視錄製範圍(鍵盤/鼠標)來決定用「pause」鍵結束錄製,或是用鼠標點擊停止錄製按鈕來結束錄 製。完成錄製:按下「Save」鍵儲存快捷鍵功能,便可以完成快捷鍵之錄製。

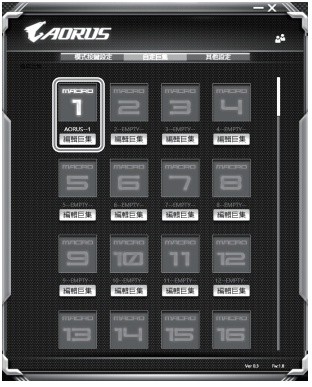

d. 完成编辑自定义快捷键模式功能键之录制。

FR

RU

GR

TC

EN

KR

SP

SC

#### 3 编辑Macro Engine设定

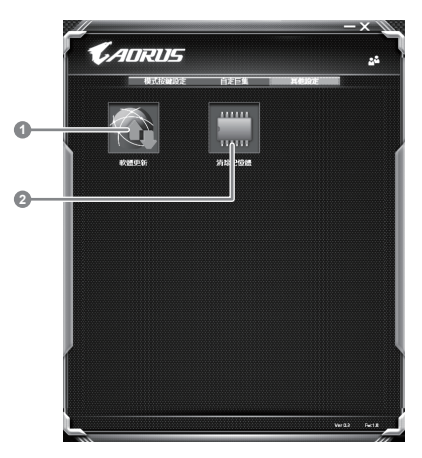

- 1. 軟件更新: 更新Macro Engine版本
- 2. 清除內存:清空儲存的所有快捷鍵組合設定

FR

RU

GR

TC

EN

SC

KR

SP

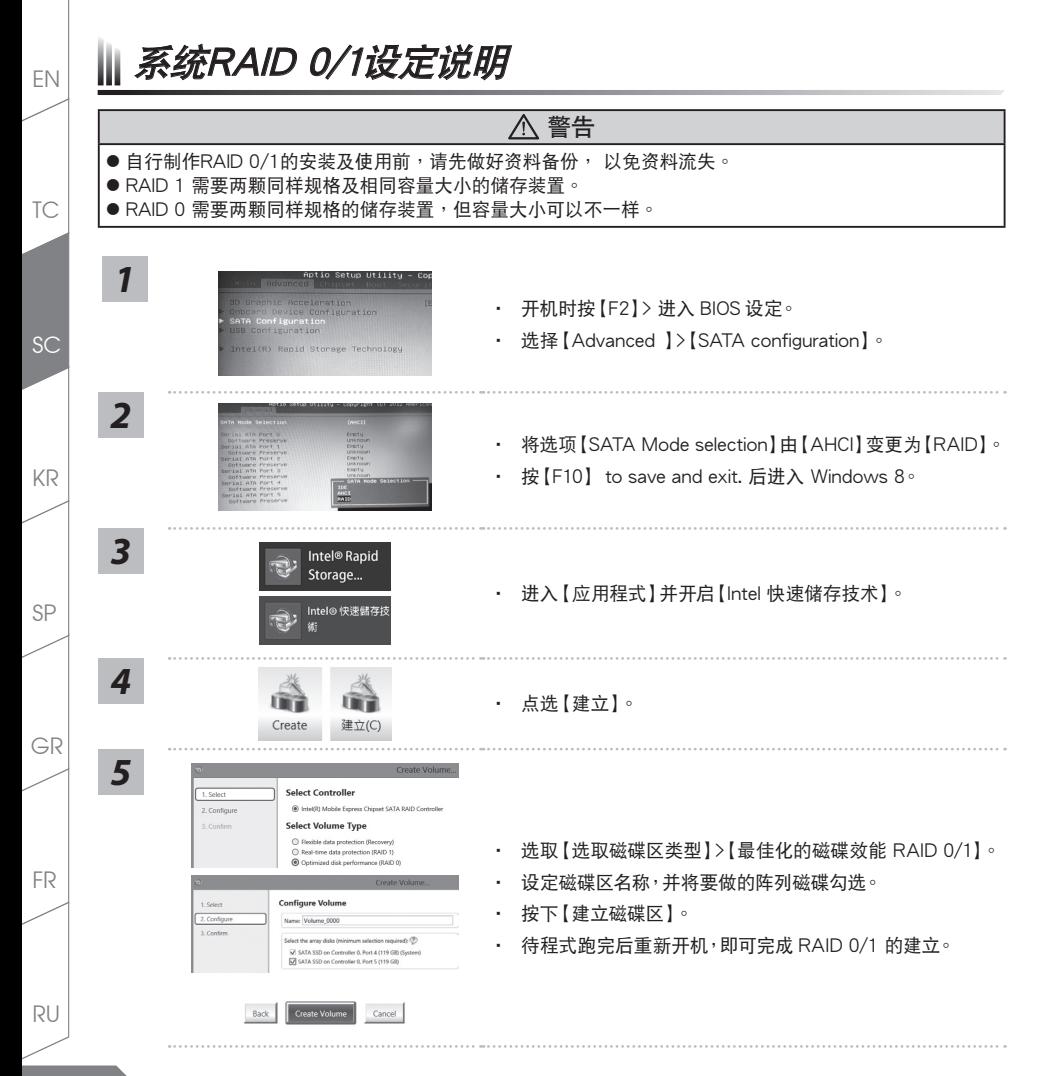

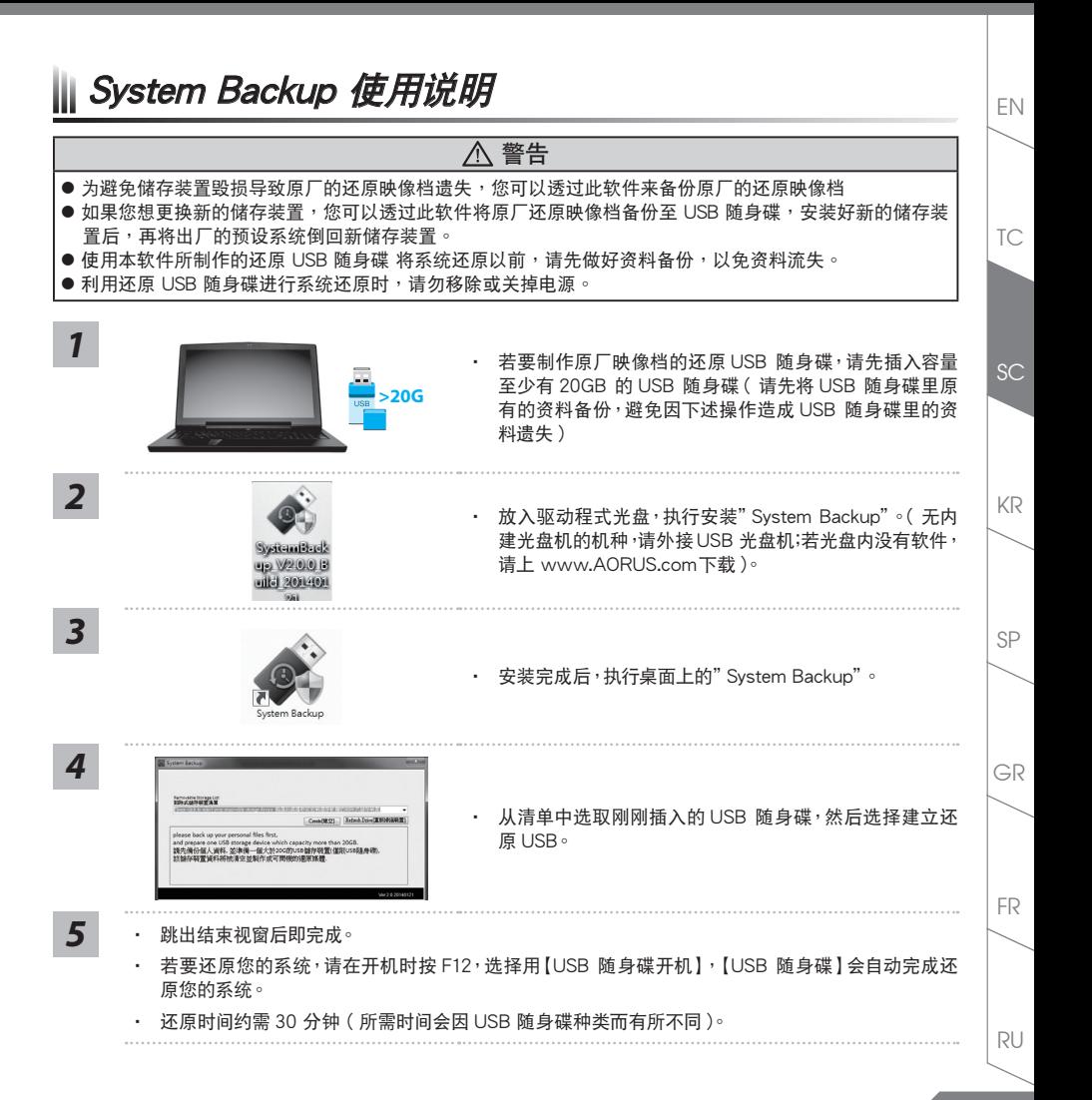

FN || 系统还原使用说明

# 系统还原(修复您的笔记本申脑操作系统)

當操作系統使用上出現不穩定的情況,筆記本電腦原廠出貨的儲存裝置裡有一個隱藏磁區,其內容為操作系統的完 整备份映像档,可以用来救援系统将储存装置里的操作系统还原到出厂预设值。

#### 注意

TC

SC

KR

SP

FR

*3*

RU

**20**

GR

•如果储存装置有被更换过或删除该隐藏磁区,还原功能将无法使用,需送维修中心还原。

•出厂规格为预搭操作系统时才有此还原功能,若是DOS销售则不提供此功能。

#### 啟動系統還原

系统还原功能是笔记本电脑出厂时被预先安装的。该选项可以启动Windows故障还原工具,重新安装操作系统为 出厂预设值。以下为简要介绍如何启动还原工具,并开始还原系统。

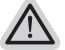

*1*

#### 執行還原前請注意

确认笔记本电脑已接上外接电源,还原系统会花费几分镇的时间。

# Windows 7系統還原說明

关机并重新启动笔记本电脑。

启动笔记本电脑后,按着F9按键几秒钟以启动还原工具。

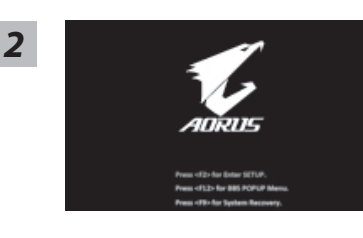

进入还原系统模式,工具列会有还原选项,如您确定要系统还 原,點選"Recovery"執行。

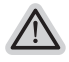

注意 一选择还原后,所有原本的个人资料与档案将被删除,并还 原系统及储存装置至出厂预设值。

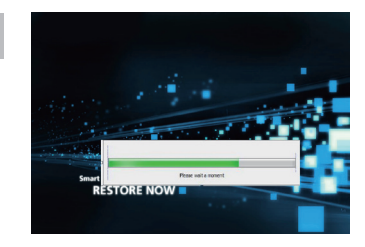

還原視窗開啟並進行系統還原,在這之時請確認接上適配器確 *4* 保電力無虞,並請勿關閉電源。

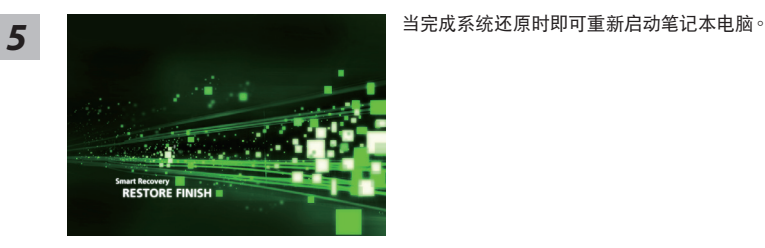

# Windows 8.1系统还原说明

# 1 关机并重新启动笔记本电脑。

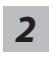

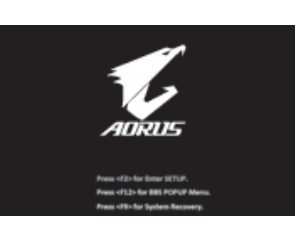

启动笔记本电脑后, 按着F9按键几秒钟以启动还原工具。

TC

EN

KR

SP

*3* **IY** 

TC

EN

SC

KR

*4*

SP

选择"Troubleshoot"进入系统还原及进阶选项。

 $($  您也可以选择 "Continue" 直接进入 Windows 8.1 操作系统,先行备份个人资料与档案再  $f(x) = \frac{1}{2} \pi \frac{1}{2} \pi \frac{1}{2} \$ 

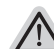

系统还原有两种方式可供选择

- ˙ Refresh your PC 重置電腦設定值 如果电脑因软件或设定值不佳而不稳定,您可以重设电脑设定值而不遗失个 人檔案。
- ˙ Reset your PC 復原電腦 如果电脑因软件或设定值不佳而不稳定,您可以复原电脑为出厂预设值并移除 所有个人档案。

注音:將全體失所有的个人资料与档案。

■ Refresh your PC - 选择重置由脑设定值 选择一个使用者帐户后继续。

注意事項

- 笔记本电脑里的个人化设定不会被改变。
- 笔记本电脑的设定值会被还原至出厂预设值。
- 由 Windows 市集所安装的 Apps 会保留。
- 由网面下载或光盘安装的应用程式会被移除。
- 被移除的应用程式的清单会被储存在桌面上。

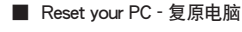

- Just remove my files 只移除个人档案
- 只移除个人档案,但保留电脑设定值。
- Fully clean the drive 完整还原至出厂设定值 完整还原储存装置至出厂设定值,会花费较长的还原时间。 >【按下"Reset"執行】。

# 注音事项

• 您所有的个人档案与应用程式将会被移除。

• 所有的电脑设定值将会被还原至系统出厂值。

■ Advanced options 其它或进阶选项 更多系統還原的進階設定。

空

System Restore 系统还原 选择系统还原子的方式。

FR

RU

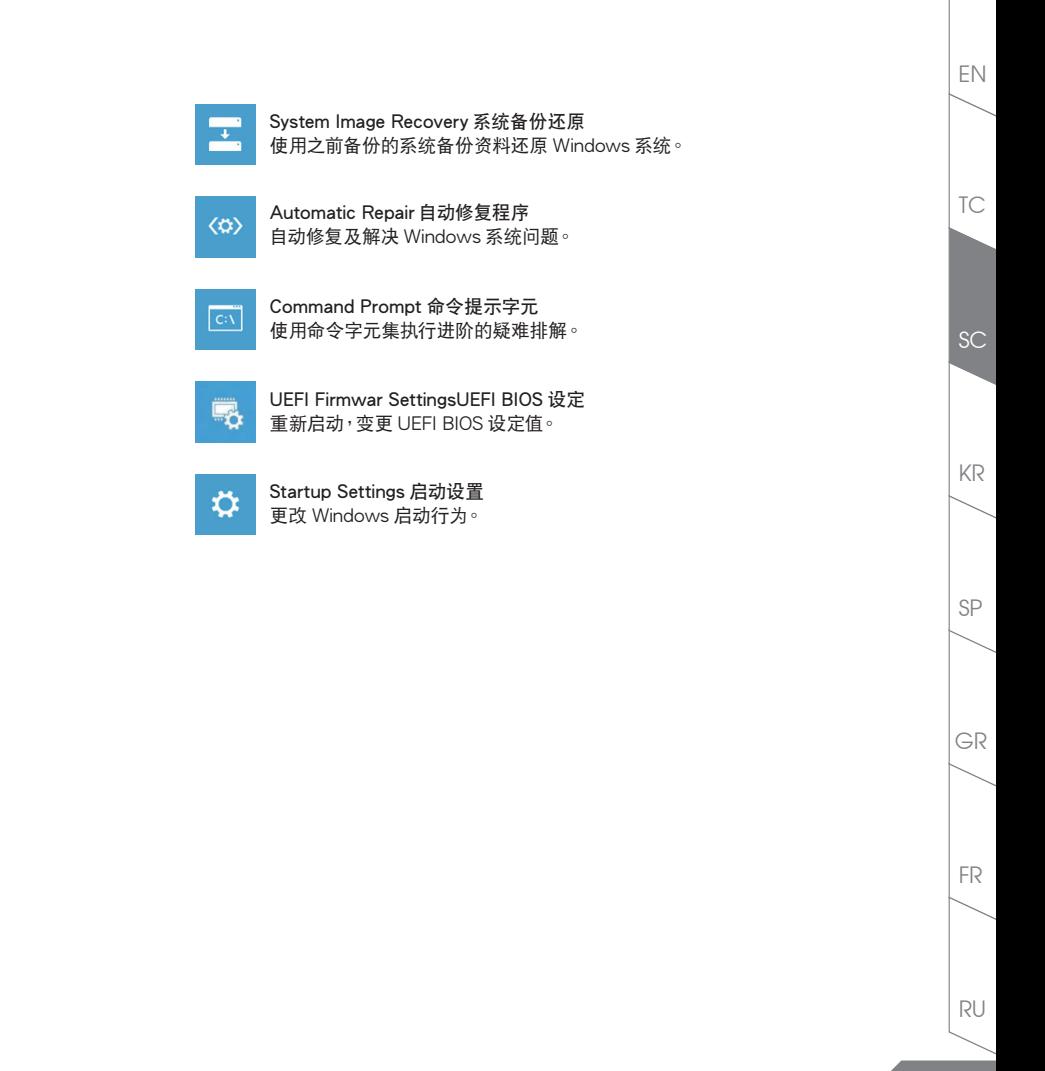

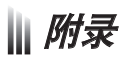

■ 保修及客服资讯:

相关保修条款及客服资讯请参考随货所附之保修保证书,或参考 AORUS 技术服务区网站。 http://www.aorus.com/

# FAQ:

相关常见问题请参考 AORUS 常见问题网站。 http://www.aorus.com/

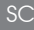

TC

EN

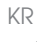

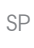

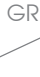

FR

RU